## Volunteer Tip: Set Up a Shortcut on Your Smart Phone to Report Volunteer Hours

We encourage all our volunteers to report their volunteer hours online. One way to simplify your reporting is to create a shortcut on your smart phone as a starting point. Follow the steps below to create that shortcut and save the TPWD-Volunteer link to your smart phone's Home Screen.

Listed below are four easy steps for an iPhone. (Steps would be similar for android phones.)

- $100139\%$ **all AT&T** LTE 6:11 PM  $\mathfrak{C}$ google.com Google ≡  $\alpha$ tpwd.texas.gov × VIDE **NEWS SHOPPING MAPS IMAGES ALL** Texas Parks & Wildlife Department - Texas ... Texas.gov > tpwd > home Welcome to Texas Parks and Wildlife Department.... TPWD News & Media More » · Toyota ShareLunker Program Wraps up 2018 with 486 Entries from 89 Lakes ... **Hunting**  $\checkmark$ **Buy a License Fishing** Seasons by Animal ... **Jobs & Careers Texas State Parks Boating Hunter Education Texas State Parks List** ٢ĥ Ш く
- 1. Use your phone's internet browser to find the Texas Parks and Wildlife website.

2. On the Main TPWD page, tap on the menu bars on the top right of the screen then select Volunteer

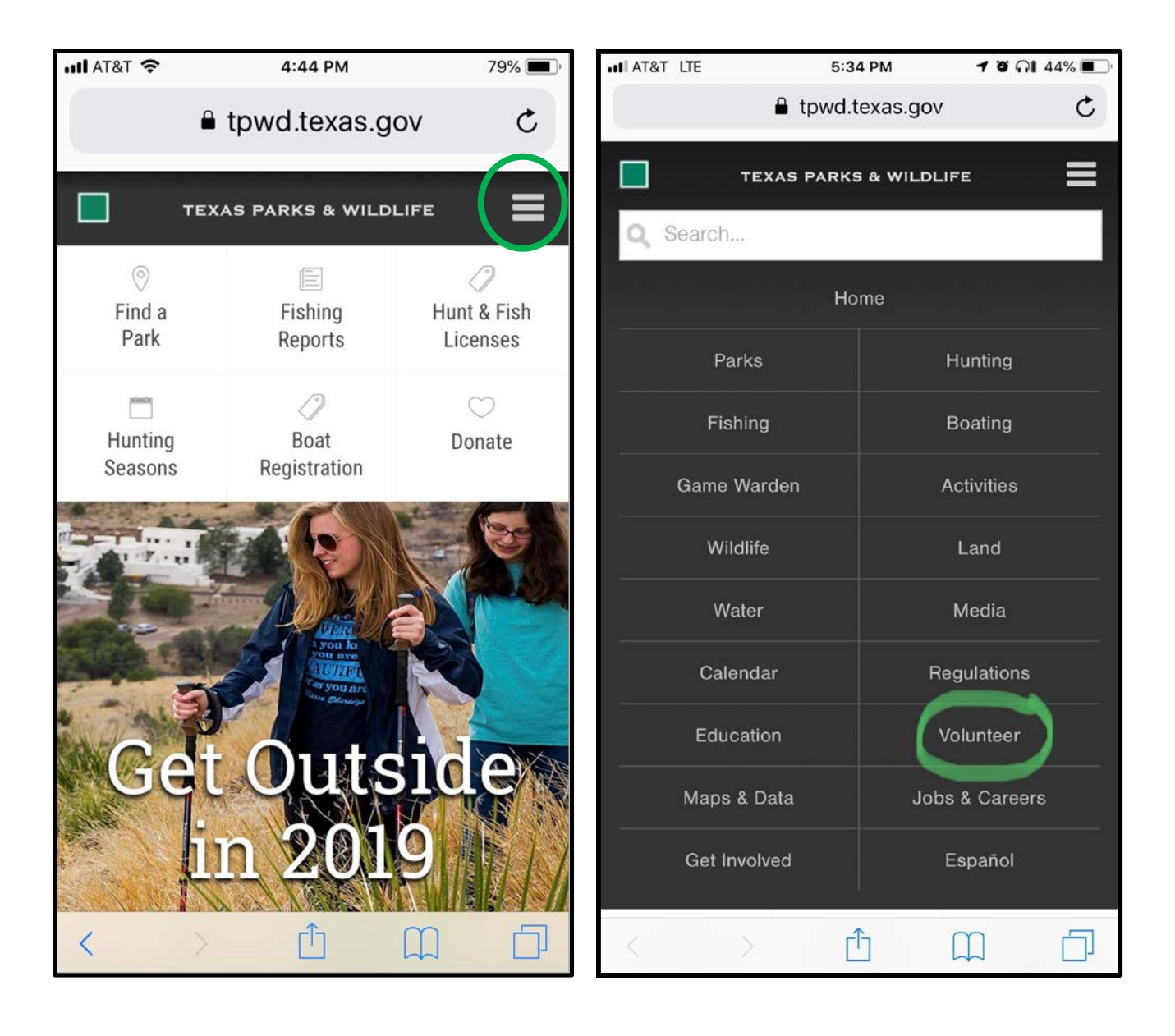

3. On this page, tap the "LOGIN" box on the top right side.

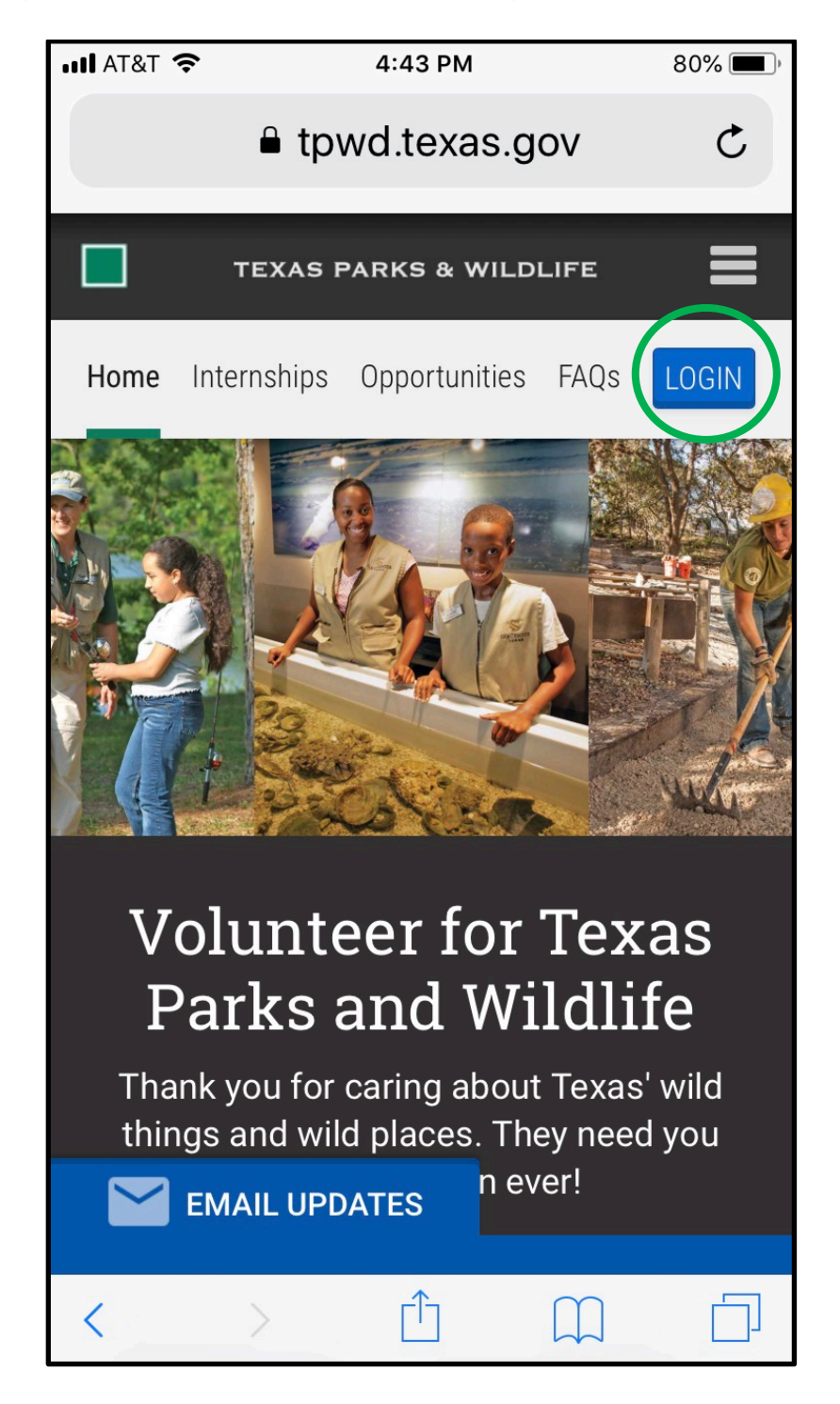

- 4. Before you log-in…
	- a. Tap on the box with an arrow pointing up.
	- b. Then tap on the "Add to Home Screen" at the bottom (you may need to slide to the right to locate it.)

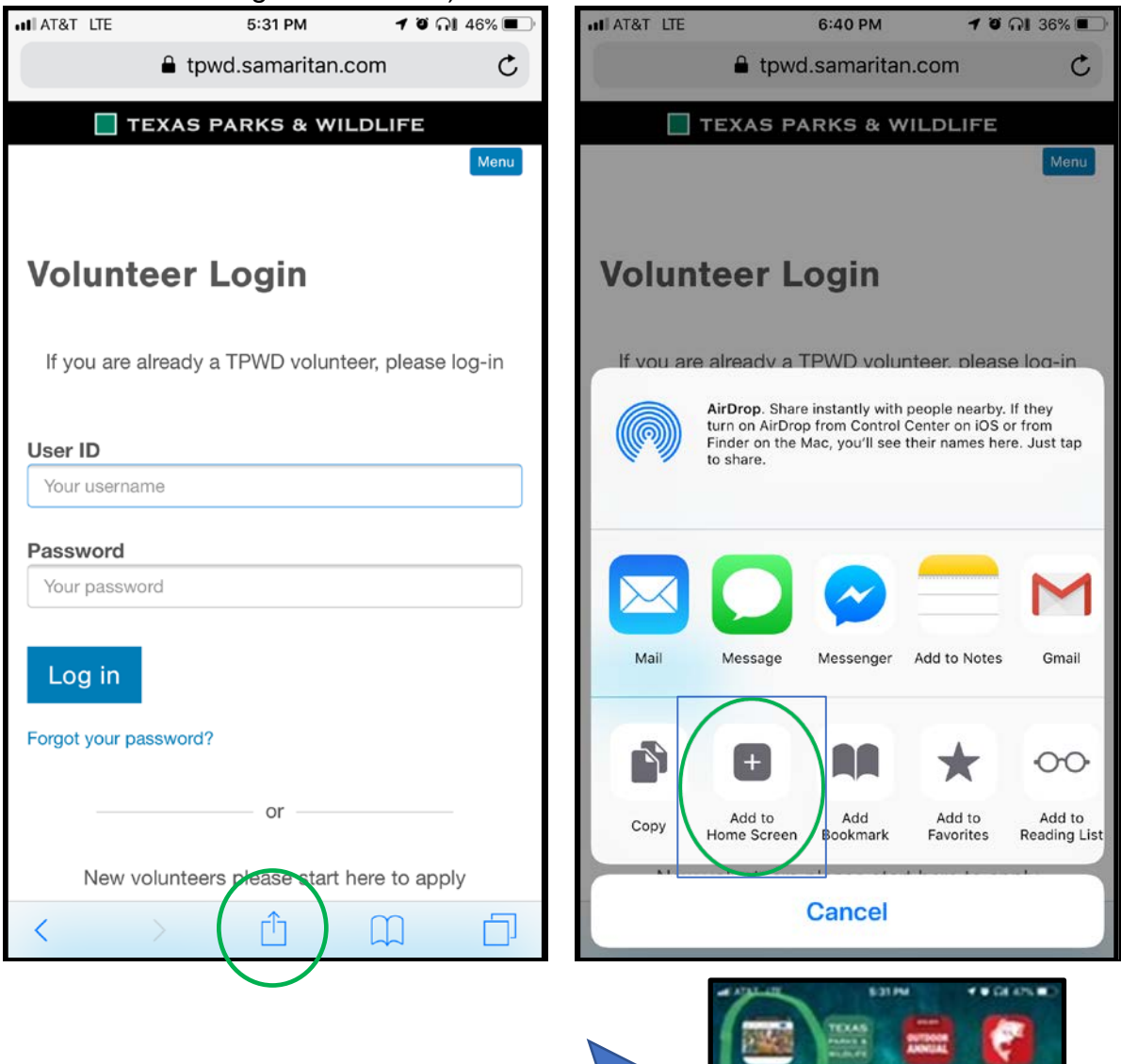

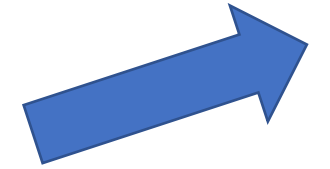

5. From now on, use this icon on your home screen to quickly enter future reports, view your log book or find opportunities!

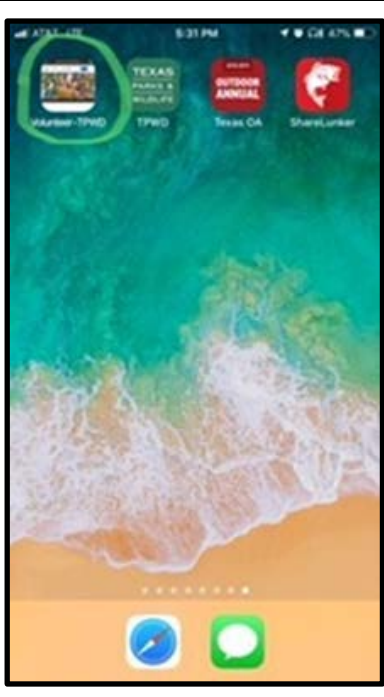